臺北市立中崙高中導師評語及幹部敘獎方式

一、 首先登入二代校務行政 <https://school.tp.edu.tw/Login.action?l=tp>

帳號:校務行政代碼 t\*\*\*\* ,若不知密碼可洽詢資訊組。

二、 「導師評語」輸入方式

登入後,請找到「教師線上」中的「05日常生活表現」中的「登錄導師日常生活 表現評量」, 然後按「帶出」,接著按「代碼查詢」。

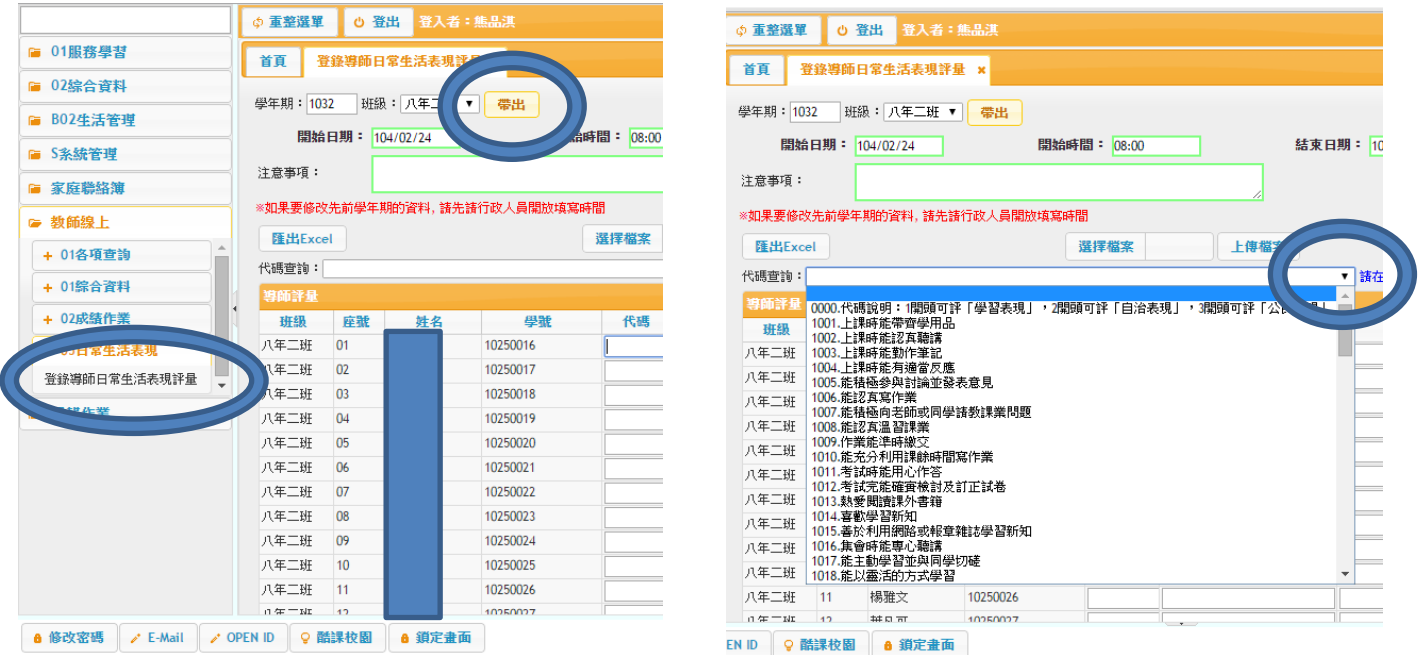

代碼欄可直接 KEY IN,然後按「Enter」即可帶出評語。

亦可直接在「日常行為團體活動公共服務」,然後按「Enter」即可跳至下一位同學。 三、 「幹部敘獎」

請選擇「提報作業」,接著按「班級幹部敘獎作業」,即可帶出所有幹部。

麻煩在「嘉獎欄」、「小功欄」、「大功欄」,填上次數,KEY IN 完畢後請記得

※「暫存不上傳」是存檔,還可以修改。「批次上傳」是存檔後上傳生教組。

※康樂股長與輔導股長的敘獎請導師與任課老師協調敘獎事宜。

 $\circ$ 

※小功貳次上限2名,小功壹次上限3名,嘉獎貳次上限8名,嘉獎壹次不限。

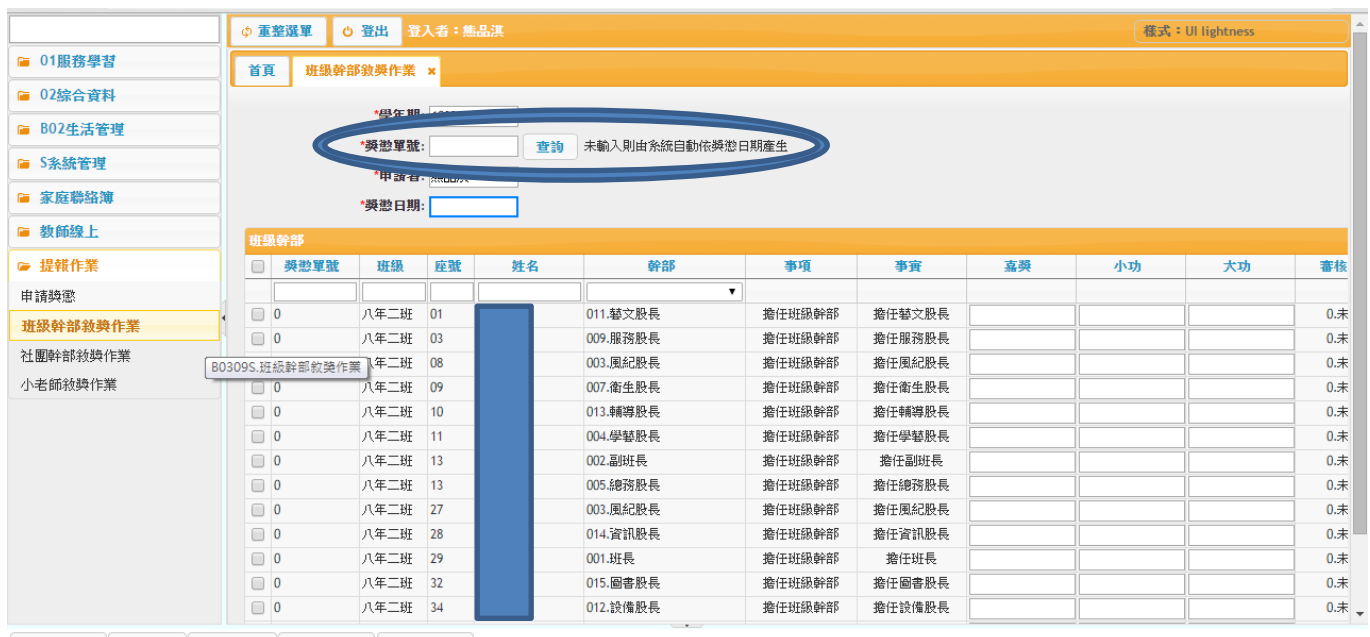

**@ 修改密碼 / E-Mail / OPEN ID ♀ 酷課校園 @ 鎖定畫面** 

## 四、 獎懲單號設定:**(**年月日**+**班級,例如:**1080109808)**

五、 幹部敘獎截止時間為 **109** 年 **01** 月 **15** 日**(**三**)**。

導師評語截止時間為 **109** 年 **01** 月 **21** 日**(**二**)**。

六、 如何於二代校務系統查詢班上學生的獎懲記錄?

[B02 生活管理]-[04 獎懲報表]-[班級獎懲個人明細]中,設定相關查詢條件,即可查詢。

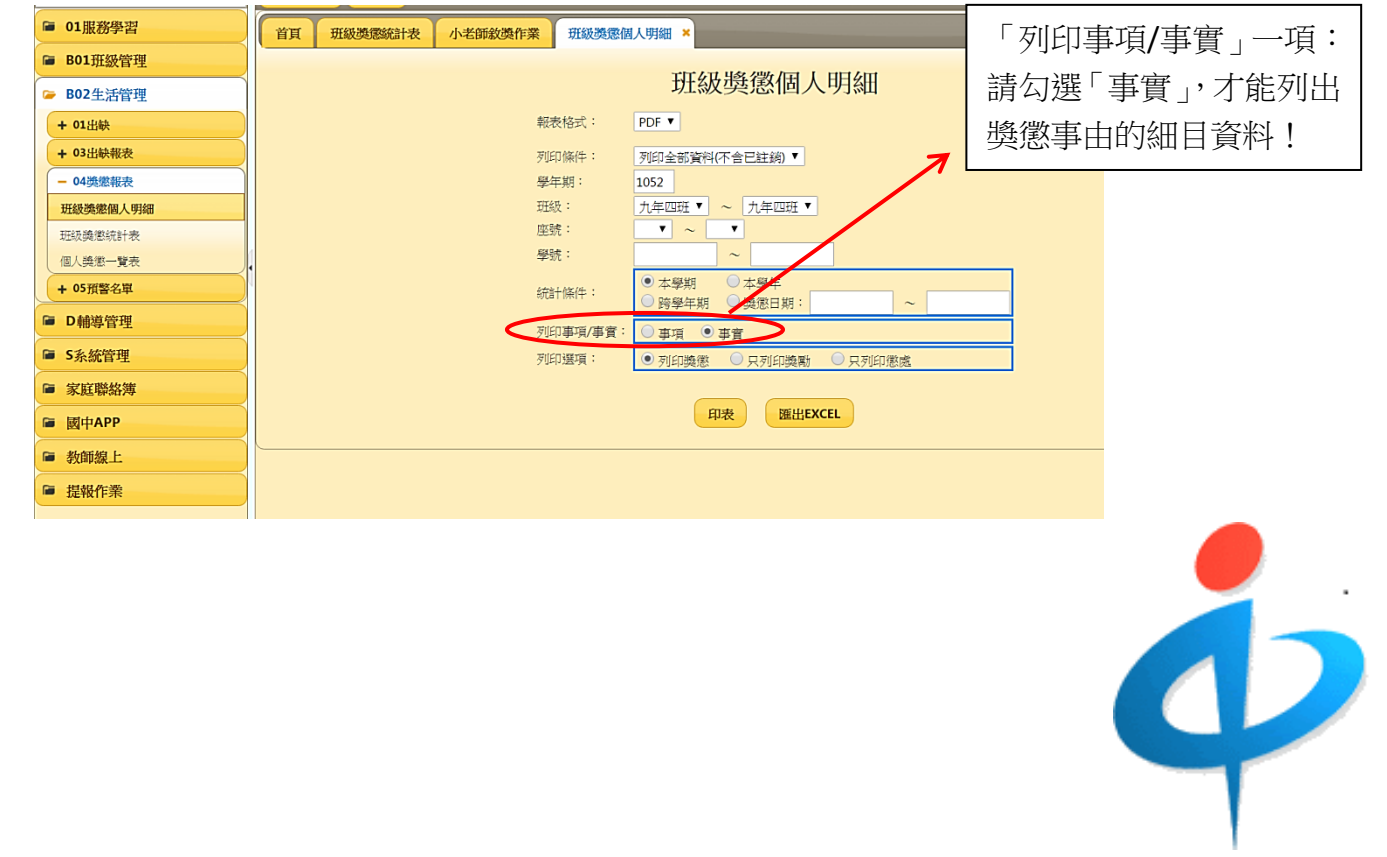